The following is a guide on how to apply for Technical Trial without Use of Frequency Licence. We encourage you to make your application online [here](https://tls.ida.gov.sg/tls/TlsLicenceSelectionAction.do?dispatch=viewLicenceSelection#RDL) as this will enable us to process your application in a shorter period. *Please contact Mr Jason Tan at 6211 1968* if you face any difficulties during your online application process.

Technical Trial without Use of Frequency Licence is required by anyone who wishes to conduct any technical trial or any telecommunication service, system and/or network, which does not require the use of radio frequencies. Licensees who are already licensed to provide such telecommunication systems or services need not apply for conduct of technical trial.

**To apply for Technical Trial Without Use of Frequency Licence:** 

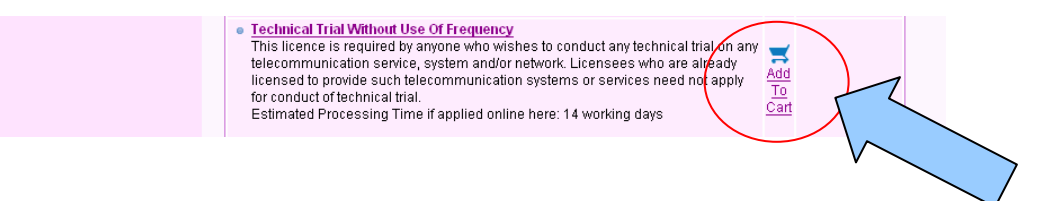

After adding the licence to **"My Online Cart"**, click on **"Proceed"** to continue with the licence application.

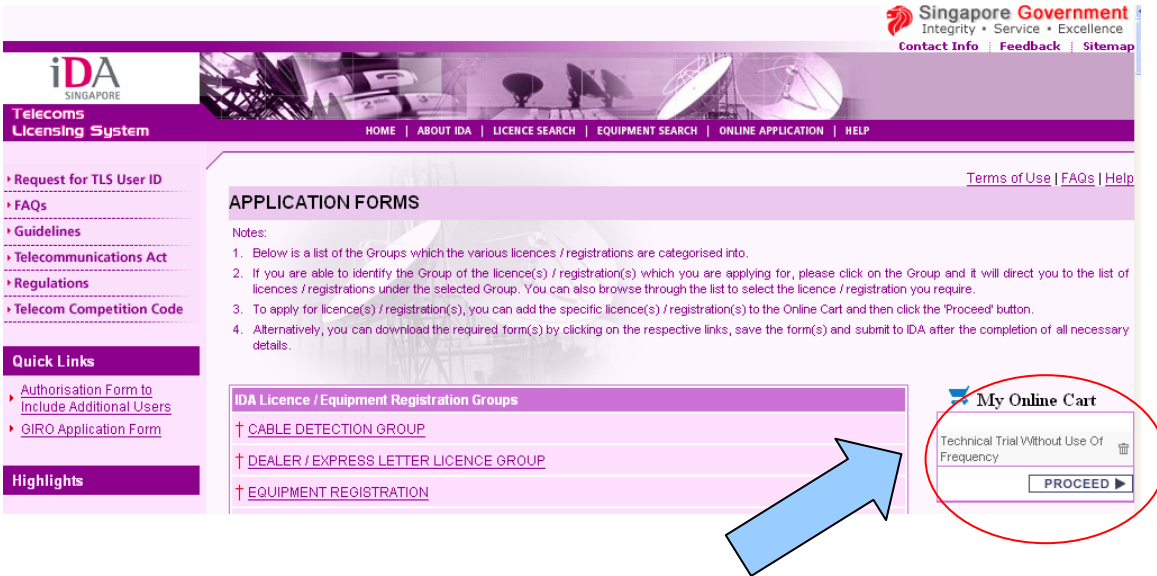

For applicants who are representing ACRA-registered companies, it is compulsory to fill in the ACRA Registration Number of the company. For applicants who are applying as an individual or representing a non ACRAregistered organisation, please skipped section iii of the form. Click "proceed" to continue with the registration process.

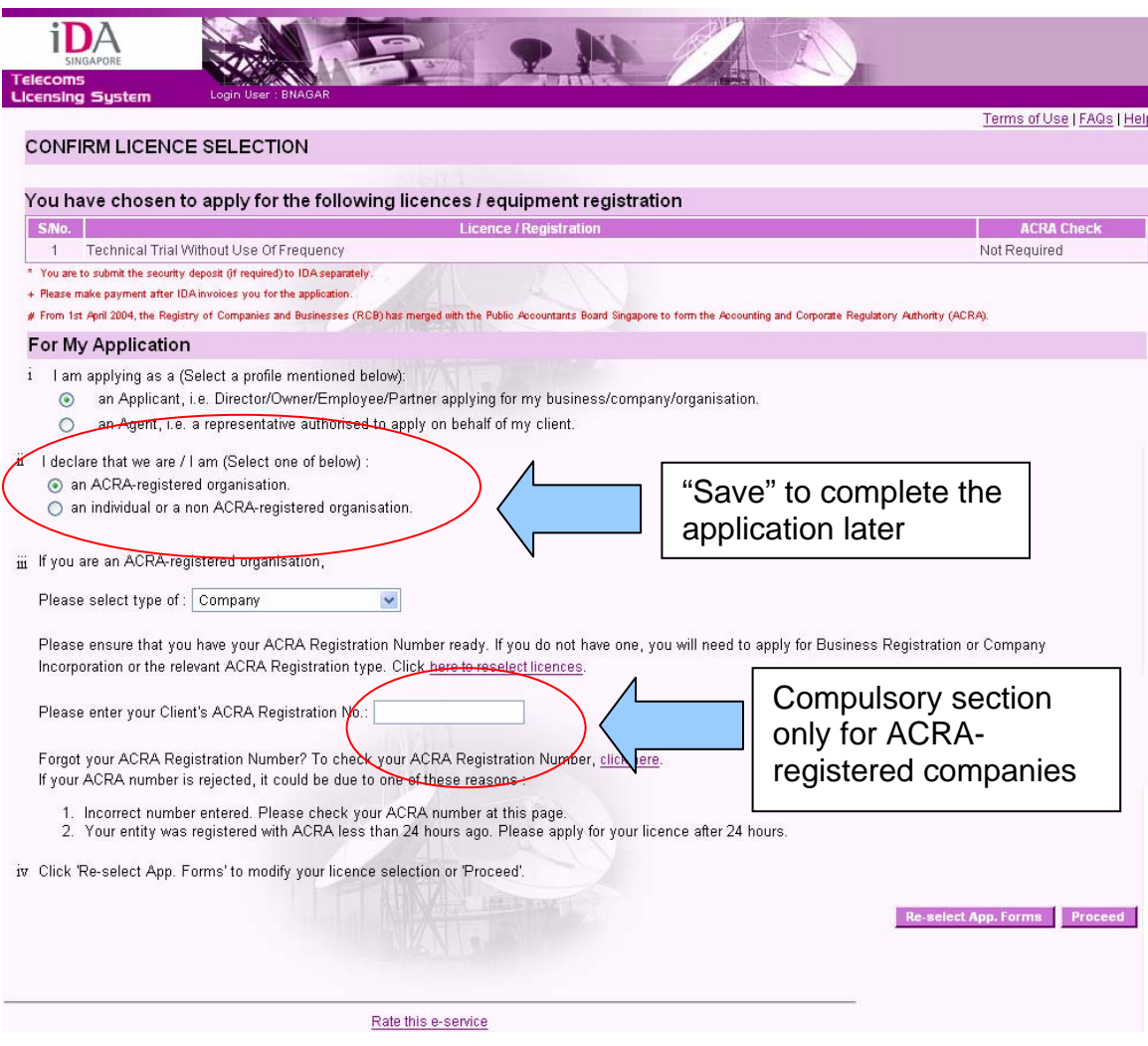

For applicants who have no previous submitted application with IDA, please click on **"General Information – Client Details"** to update the **"Client Information".**

For applicants who have previously submitted application with IDA or have updated the **"Client Details"**, please proceed to fill in the application for the **"Technical Trial without Frequency"** Licence**.** 

Applicants can also check out the status of their application under the **"Appln status"** column. If the applicant missed out or not completed any pages of the form, the application status will show **"Pending"**. If the applicant has completed all the details in the application form, the application status will change to **"Complete".** 

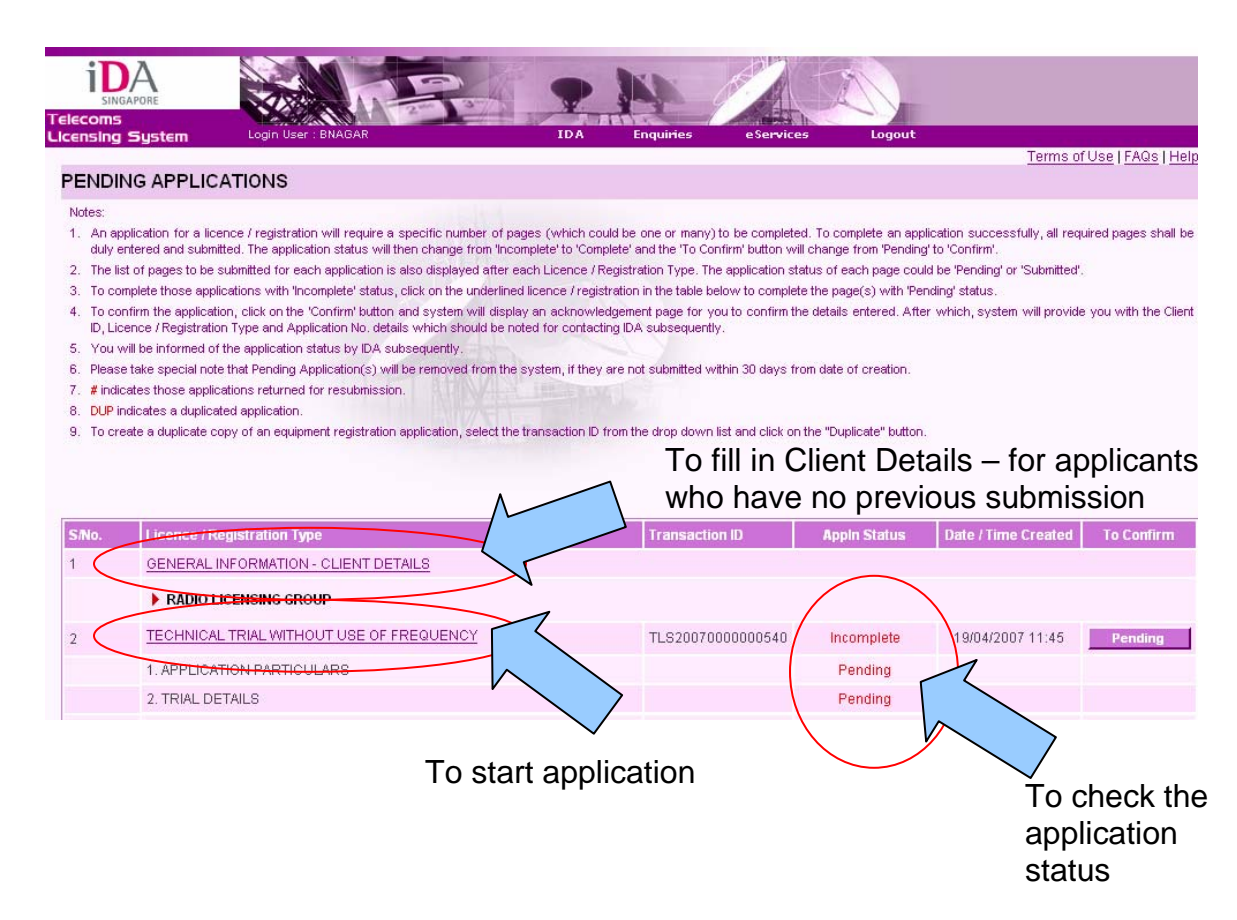

In total, there are 2 pages to the online application form for the "**Technical Trial with Frequency"** Licence that the applicant has to complete.

## Page 1: Application Details

For **"Correspondence Details"** section, the applicant will have to fill in the preferred contact person and mailing address for all correspondences concerning the licence.

For **"Billing Details"** section, the applicant will have to fill in the preferred contact person and mailing address for all correspondences concerning billing matters (such as the licence fees).

For **"Location Details"** section, the applicant will have to fill in the main operational address that the company is located for IDA reference.

For **"Other Details"** section, the **"Public Contact Number"**, **"Remarks"**, and **"Proposed Use of System"** are non-compulsory but helpful information to IDA in our application processing. "Public Contact Number" is the phone number of the company that IDA publishes on the TLS website to facilitate the public who wishes to contact the companies licensed by IDA.

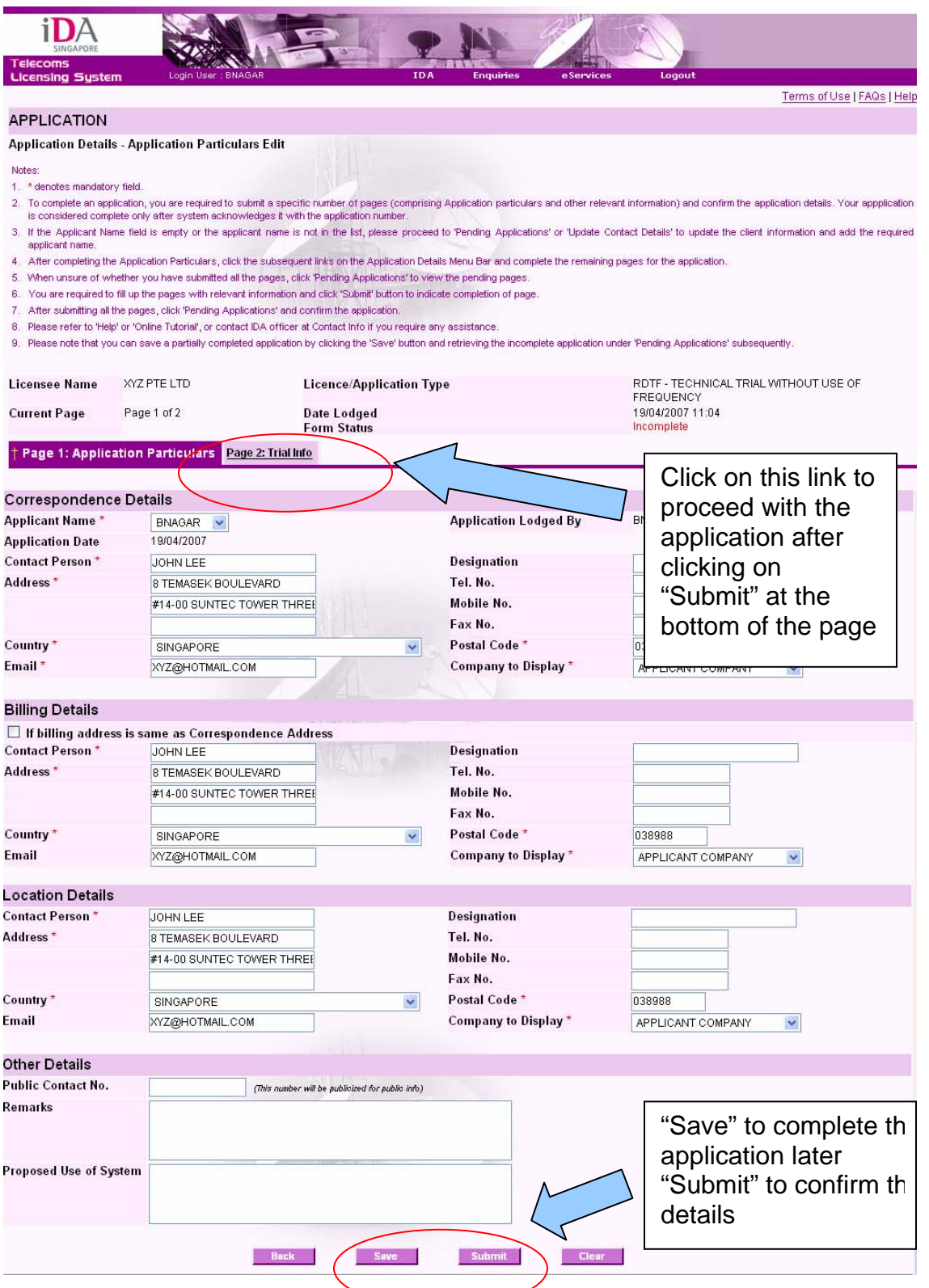

If you wish to complete the page on **"Application Particulars"** later, please click "**Save"** so that you will not lose any changes that you have made to the application form.

If you have finished filling in the **"Application Particulars"**, please click **"Submit"** to confirm the details that you have finished filling in. To continue to the next page, click on the page number.

## Page 2: Trial Info

Lastly, please provide us with the details and objective of the technical trial for IDA's assessment.

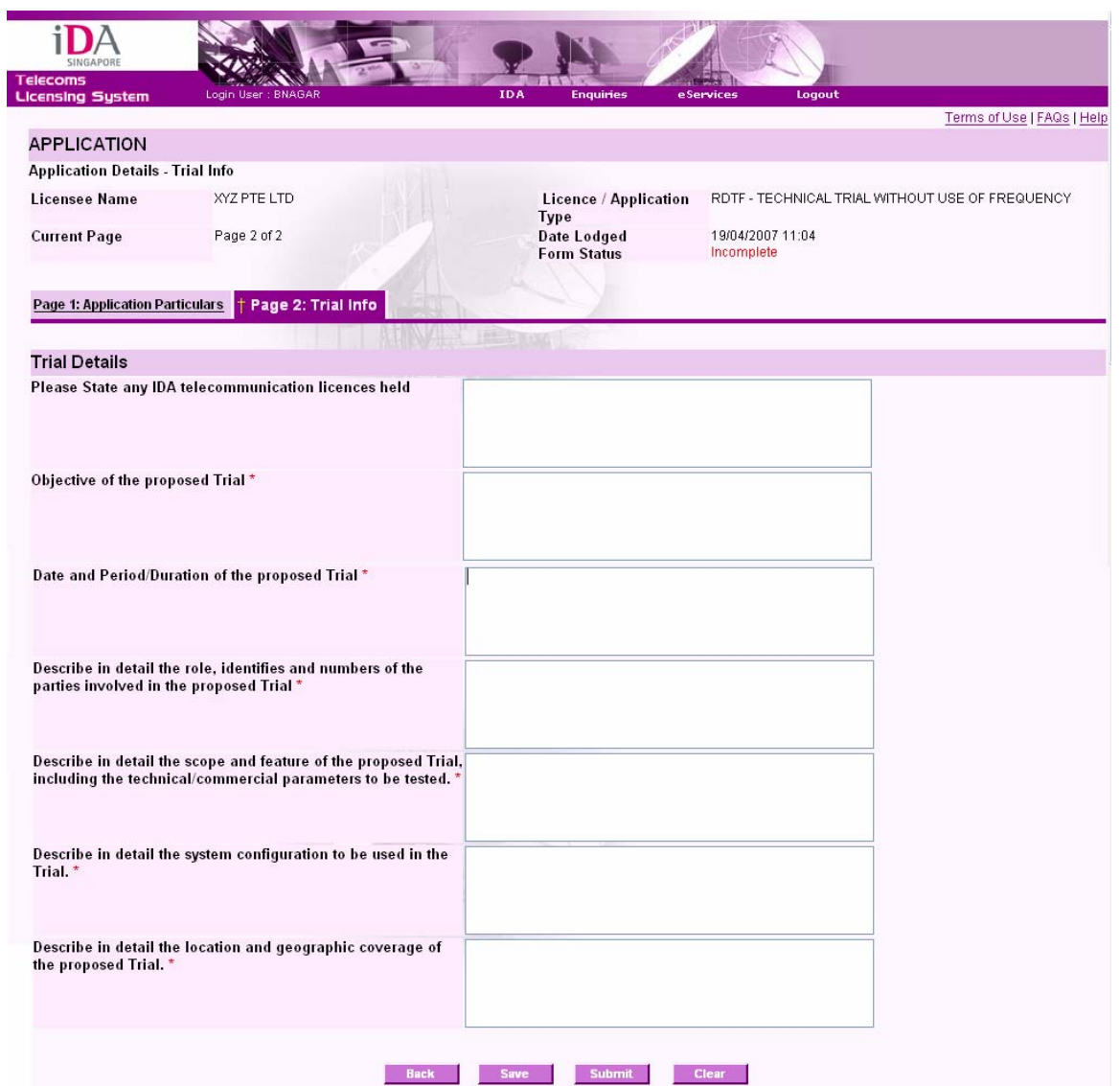

When all the pages are completed, the following page will appear.

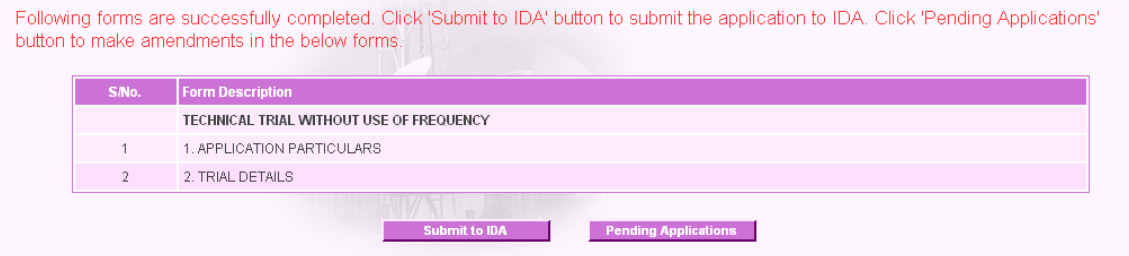

If you have completed the application form, click **"Submit to IDA"**. If you wish to make amendments to the application form, please click **"Pending Applications"**.

After you have clicked "**Submit to IDA**", an acknowledgement form will appear where you have to confirm your application details.

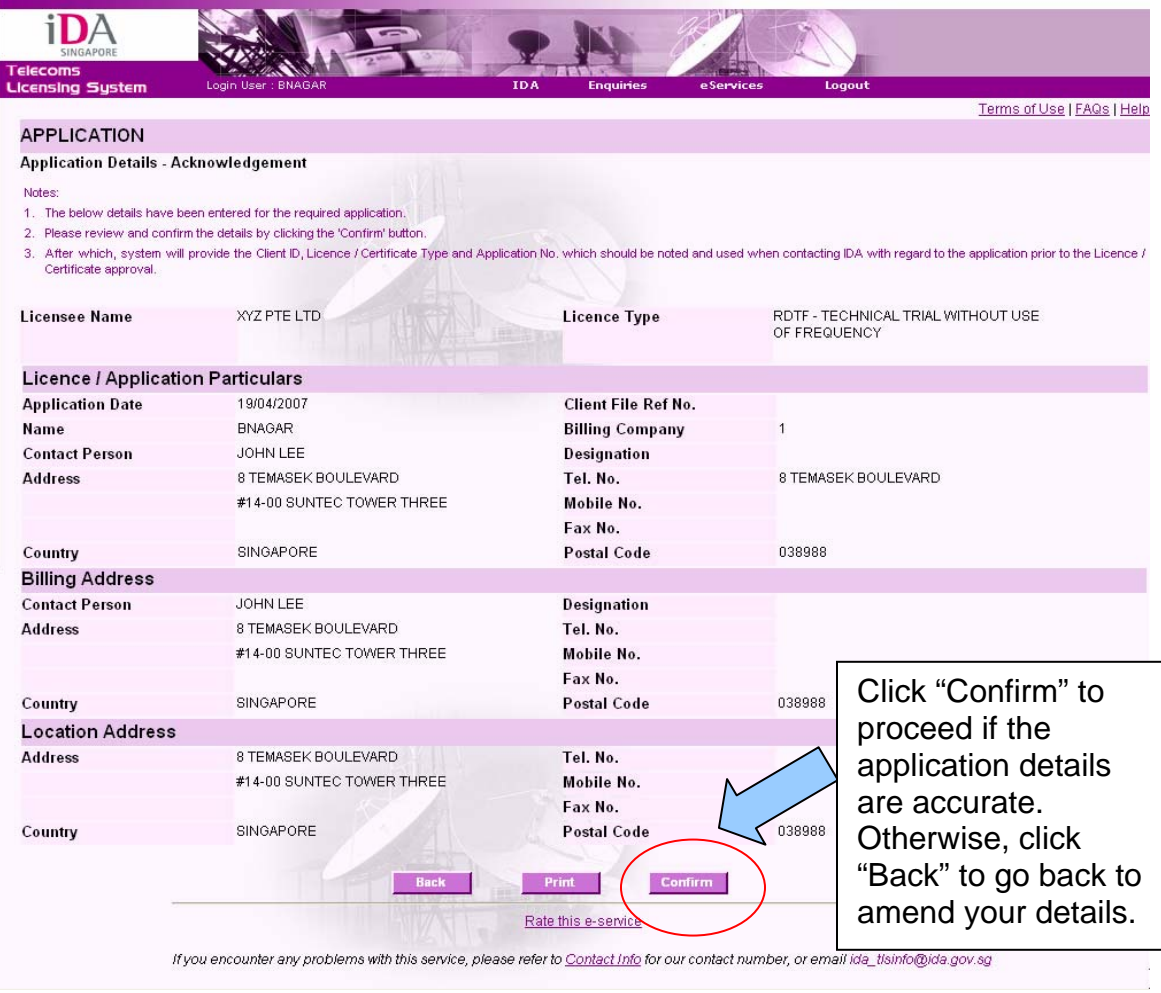

Upon successful submission of the application, the following screen will appear and the system will provide you with a client ID. Click "**Continue**" to end the application process.

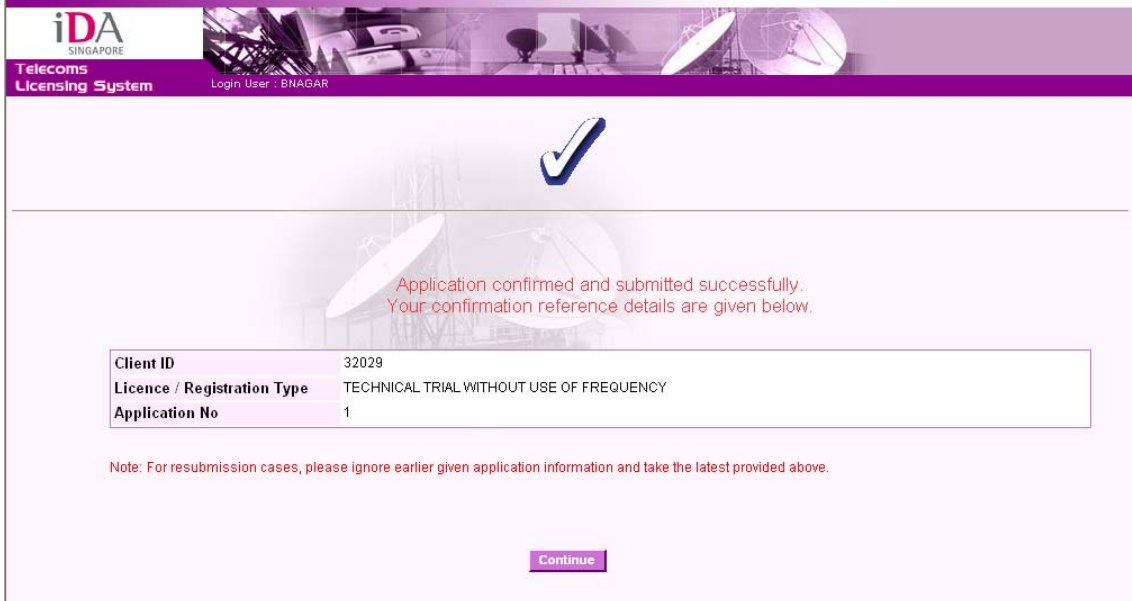